### 府省共通研究開発管理システム(e-Rad)による応募方法について

革新的 GX 技術創出事業(GteX)

#### (1) [研究機関、研究者情報の登録](#page-1-0)

ログイン ID、パスワードをお持ちでない方は、研究機関の事務担当者による登録が必要です。

#### (2) [研究インテグリティに係る情報の入力](#page-2-0)

e-Rad の改修以降(2022 年 3 月 15 日以降)、登録をしていない場合は必ず行って下さい。既 に登録済みの方は必要ありません。本事業への応募に際しては、研究代表者および主たる共同 研究者全員の登録が必要です。主たる共同研究者の登録状況は、ご本人へ確認してください。

### (3) [研究開発提案書の作成](#page-6-0)

各様式のファイル容量は、それぞれ 3 MB 以内をめどにご作成ください。

### (4) e-Rad [への応募情報入力](#page-7-0)

e-Rad に応募情報を入力します。

締め切り間際は e-Rad が混雑するため、提案書の作成環境によっては応募手続きが完了でき ないことがあります。時間的余裕を十分確保して、入力してください。

### (5) [研究開発提案の提出](#page-16-0)

研究開発提案書をアップロードし、提出します。

#### 参考情報

[応募情報の一時保存・入力の再開について](#page-18-0) [提出した応募情報の修正「引き戻し」について](#page-19-0) [応募情報状況の確認](#page-20-0) [研究インテグリティに関するエラーが表示された場合](#page-21-0)

### <span id="page-1-0"></span>(1) 研究機関、研究者情報の登録

【研究機関の登録】

応募時までに e-Rad に研究機関が登録されていることが必要となります。研究機関で1名、e-Rad に関する事務代表者を決めていただき、e-Rad ポータルサイト(以下、「ポータルサイト」という。 URL:https://www.e-rad.go.jp/)より研究機関登録様式をダウンロードして、登録申請を行ってくだ さい。

【研究者情報の登録】

応募者は、研究開発代表者及び全ての主たる共同研究者が e-Rad に研究者情報を登録して、ロ グイン ID、パスワードを事前に取得する必要があります(海外の研究者含む。ただし、既に他の公 募への応募の際に登録済みの場合、再登録は不要です)。

※主たる共同研究者が海外研究機関に所属している場合には、課題の採択後に JST にて当該 機関の登録を行います。

※提案者(研究開発代表者)が特定の研究開発機関に所属していない、もしくは海外研究機関に 所属していて採択された場合には、提案者は日本国内の研究開発機関に所属して研究開発を実 施する体制を取ることが必要となります。詳細は、募集要項「2.3.1 応募者の要件」をご参照くださ  $\left\{ \mathcal{N}_{\alpha}\right\}$ 

取得手続きは以下の通りです。2 週間以上の余裕をもって登録手続きをしてください。 詳細は、ポータルサイトのトップ画面「登録・手続き」をご確認ください。

- 1) 国内の研究機関に所属する研究者 研究機関向け「所属研究者の登録方法」(URL:https://www.e-rad.go.jp/organ/regist.html) から手続きを行ってください。 作業者:研究機関の事務担当者 登録内容:研究機関及び研究者情報
- 2) 国外の研究機関に所属する研究者、もしくは研究機関に所属していない研究者 研究者向け「新規登録の方法」(URL:https://www.e-rad.go.jp/researcher/index.html)から 手続きを行ってください。 作業者:提案者本人 登録内容:研究者情報

<span id="page-2-0"></span>(2) 研究インテグリティに係る情報の入力

※e-Rad の改修以降(2022 年 3 月 15 日以降)、登録をしていない場合は必ず行って下さい。既 に登録済みの方は必要ありません。

大学・研究機関等においては、「研究活動の国際化、オープン化に伴う新たなリスクに対する研究 インテグリティの確保に係る対応方針について(令和 3 年 4 月 27 日 統合イノベーション戦略推 進会議決定)」を踏まえ、利益相反・責務相反をはじめ関係の規程及び管理体制を整備し、研究 者及び大学・研究機関等における研究の健全性・公正性(研究インテグリティ)を自律的に確保し ていただくことが重要です。

かかる観点から、競争的研究費の不合理な重複及び過度の集中を排除し、研究活動に係る透明 性を確保しつつ、エフォートを適切に確保できるかを確認しておりますが、それに加え、所属機関 としての規程の整備状況及び情報の把握・管理の状況について、必要に応じて所属機関に照会 を行うことがあります。

① e-Rad トップ画面右上に表示されている研究者氏名のプルダウンより、【研究者情報の確 認・修正】をクリックしてください。

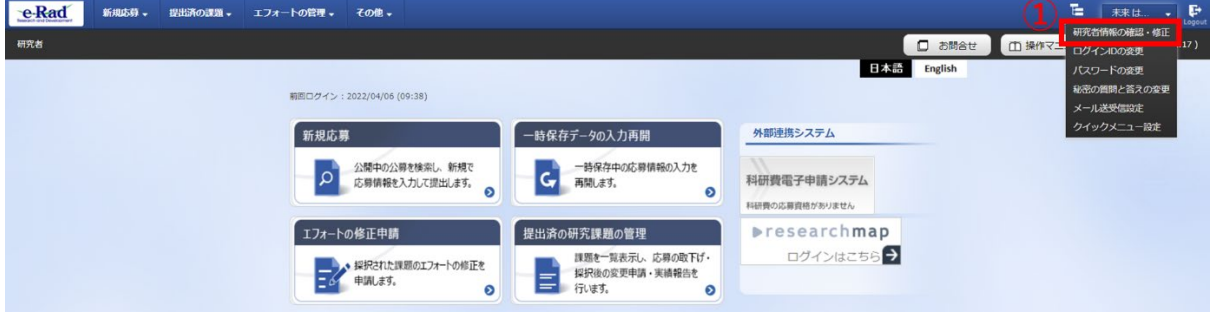

#### ② 続いて表示される「研究者情報の修正」の画面で【所属研究機関】タブをクリックしてください。

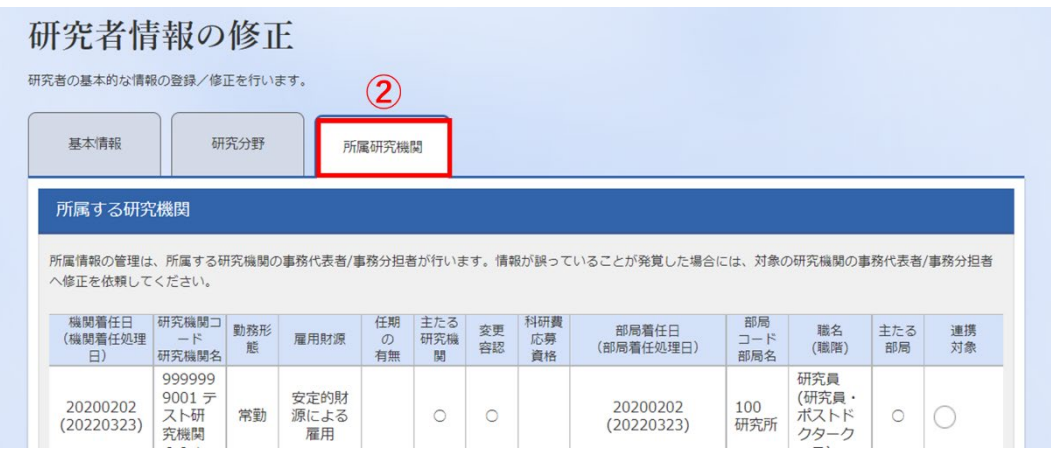

- ③ 「(1) e-Rad 外の研究費」「(2) 兼業、外国の人材登用プログラムへの参加、あるいは雇用契 約のない名誉教授等」の記入欄に必要事項を入力してください。 ※e-Rad で登録されている事業実施中の研究費、応募中の研究費、受入(採択)予定の研究 費については、入力する必要はありません。 ※「e-Rad 外の研究費」とは、下記(A)または(B)に該当する研究費です。 (A):競争的研究費ではないもの (B):競争的研究費に該当するが e-Rad で応募を行っていないもの
- ④ 該当するものがある場合、「e-Rad 外の研究費の状況および役職と所属機関への届け出状 況」の部分で【行の追加】をクリックして行を追加し、必要事項を入力してください。
- ⑤ 上記入力事項について適切に所属機関に報告をしていることを確認のうえ、「(3) 誓約状況」 のチェックボックスにチェックしてください。(※この部分は主たる共同研究者を含め全員必須となり

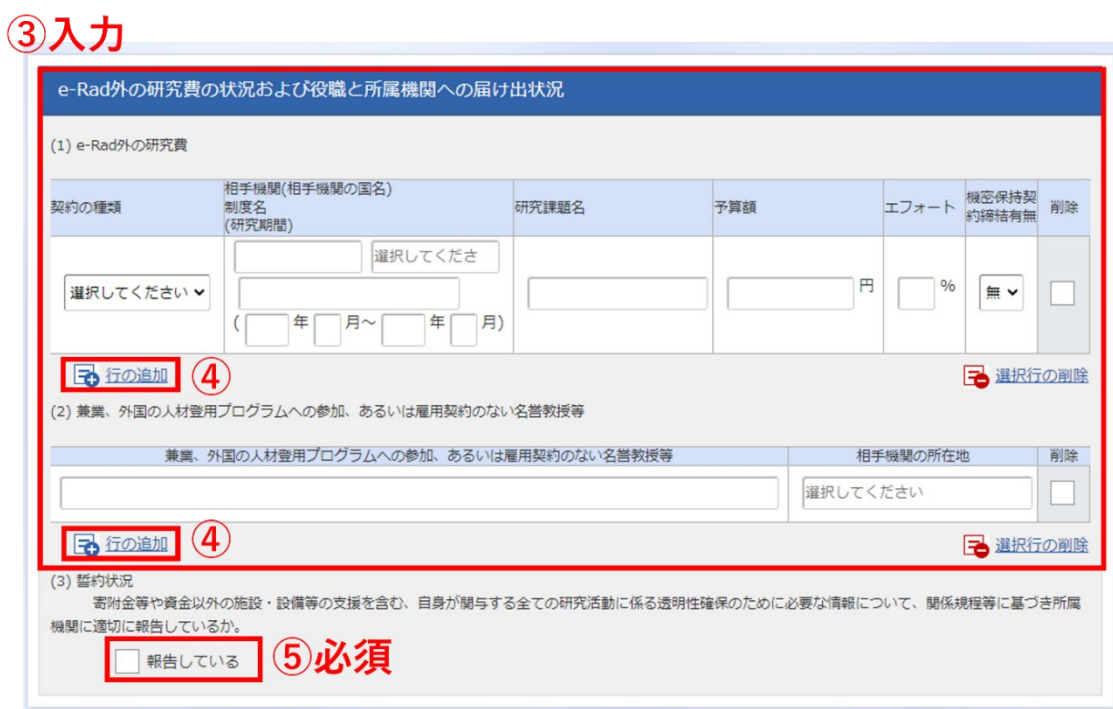

### ます。チェックマークが入っていない場合、応募ができません。)

【入力例】

※「機密保持契約締結有無」の欄で「有」を選択した場合は、エフォート以外の入力は必要ありま せん。

※エフォートは合計が 100%を超えないようにして下さい。

※「(3) 誓約状況」のチェックボックスに必ずチェックを入れて下さい。

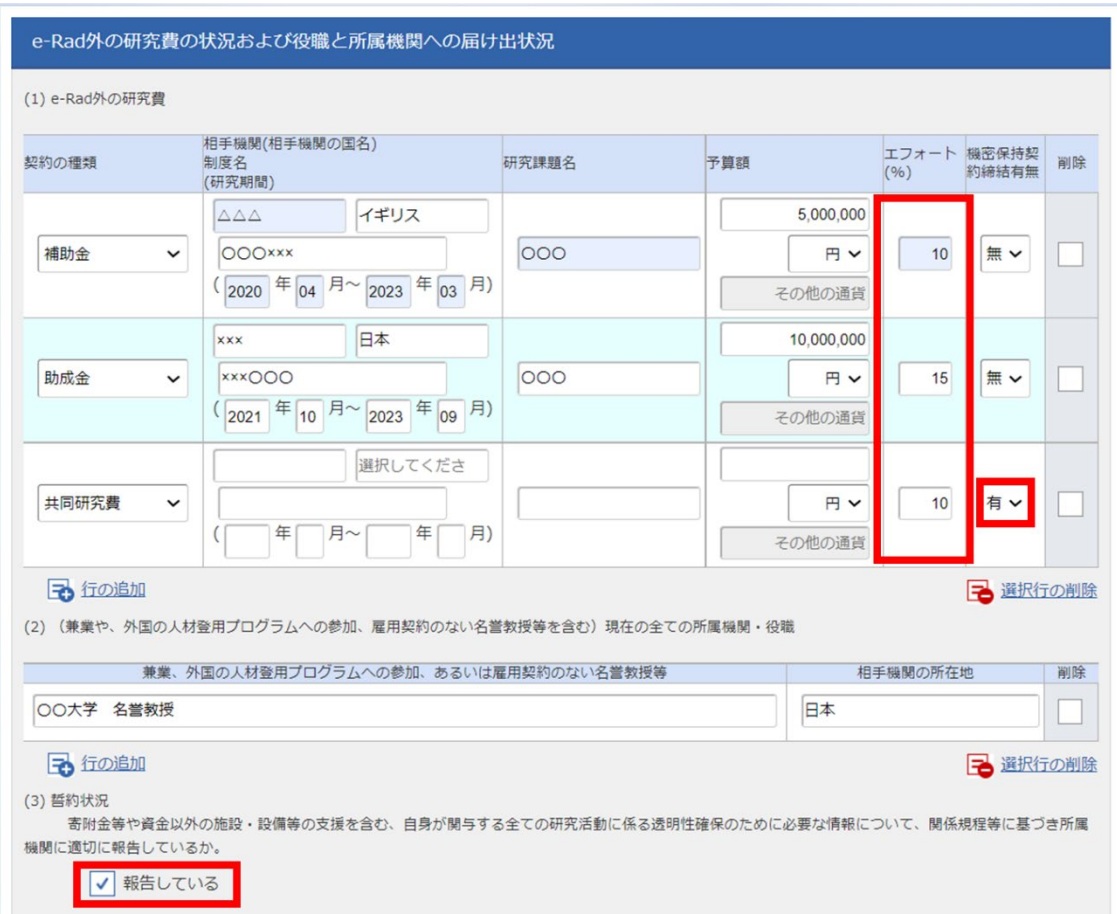

- すべて入力が完了したら、【この内容で登録】をクリックしてください。
- 「この内容で登録しますがよろしいですか?」と表示されるので【OK】をクリックしてください。

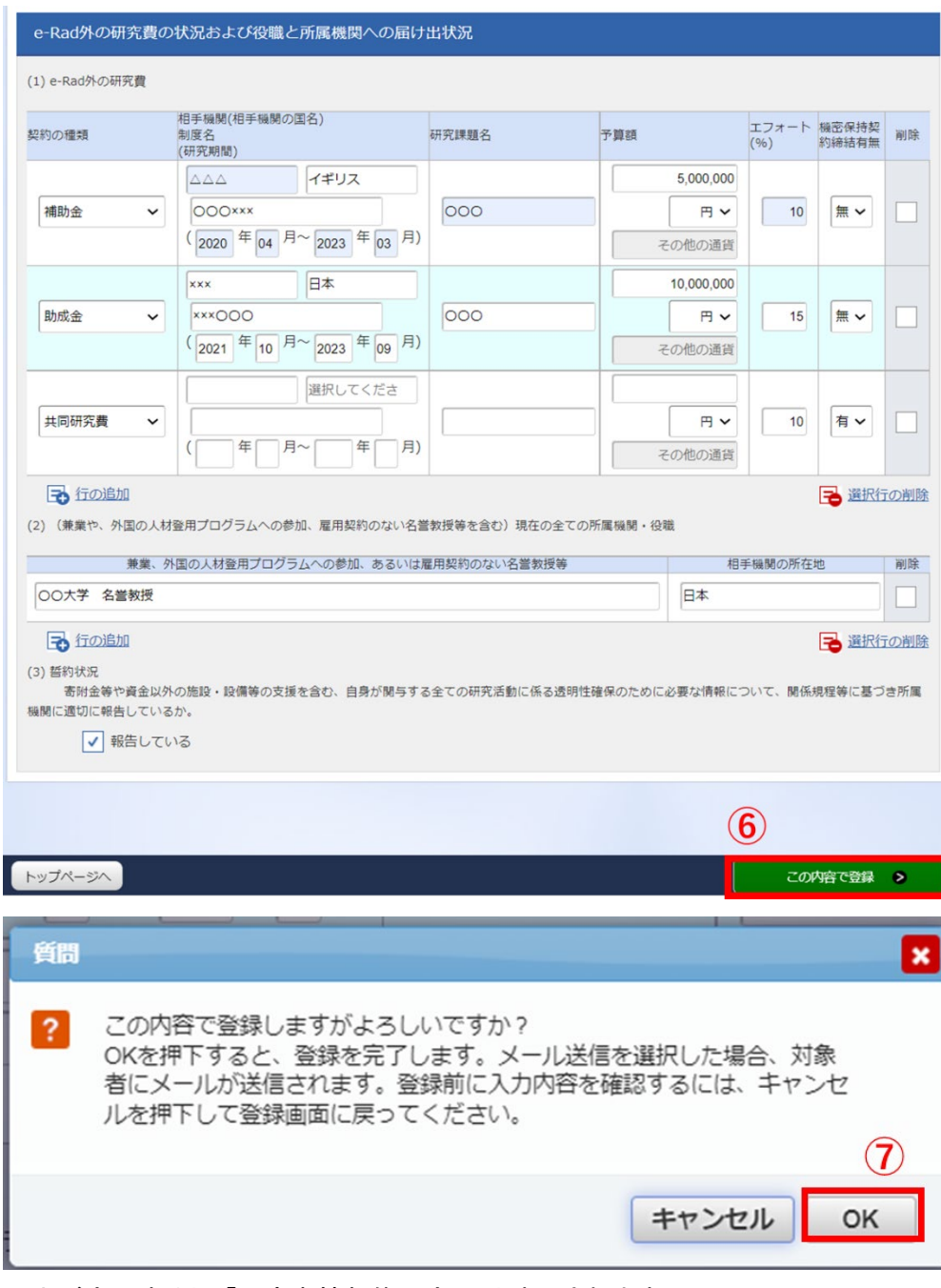

入力が完了すると、「研究者情報修正完了」と表示されます。

![](_page_5_Picture_25.jpeg)

<span id="page-6-0"></span>(3) 研究開発提案書の作成

・募集要項および研究開発提案書は、以下リンク先の本事業の公募ページからダウンロードをお 願いします。

<https://www.jst.go.jp/gtex/koubo/index.html>

・研究開発提案書の作成に際しては、募集要項をよくご確認ください。

・研究開発提案書は、e-Rad へアップロードする前に PDF 形式への変換が必要です。

作成にあたっての注意点

・e-Rad にログインする際に動作確認済環境(https://www.e-rad.go.jp/requirement.html)をご 確認ください。e-Rad の動作確認済環境は Firefox、Chrome、Edge、Safari です。 ・PDF に変換した研究開発提案書の容量は、【3 MB 以内】としてください (なお 5 MB を超えるファイルは、アップロードできません)。 ・PDF 変換前に、修正履歴を削除してください。 ・研究開発提案書 PDF には、パスワードを設定しないでください。 ・PDF 変換されたファイルにページ数が振られているか確認ください。 ・変換後の PDF ファイルは、必ず確認してください。外字や特殊文字等を使用すると、ページ単 位、ファイル単位で文字化けする恐れがあります(利用可能な文字に関しては「研究者向け マニュアル」(e-Rad ポータルサイトからダウンロード)を参照)。

- <span id="page-7-0"></span>(4) e-Rad への応募情報入力
- ① ポータルサイト画面右上の【ログイン】をクリックしてください。
- ② 提案者のログイン ID、パスワードでログインしてください。

※以降、ログインした研究者情報が右上の研究者の欄に自動的に表示されます。 ※初回ログイン時は、初回設定が求められます。

![](_page_7_Picture_62.jpeg)

③ クイックメニューの【新規応募】をクリックしてください。

![](_page_7_Picture_63.jpeg)

④ 【検索条件】の【検索項目/検索文字列】に公募名を入力し、提案をしたい公募を検索してくだ さい。※ 公募名、研究領域名等を募集要項にてご確認ください。

![](_page_7_Picture_64.jpeg)

# 応募に当たっての注意事項をよくご確認の上、画面右下の【承諾して応募する】ボタンをクリッ クしてください。

![](_page_8_Picture_13.jpeg)

- 応募を行うにあたり必要となる各種情報の入力を行います。
- ⑥ 【研究開発課題名】に「研究開発提案書(様式 1)」の「研究開発課題名」を入力してください。 ※研究開発課題名は採択者公表時に公開されます。
- ⑦ 「一時保存中の課題を配分機関に公開する」は【公開しない】を選択してください。
- ⑧ この画面はタブ構成になっており、タブ名称をクリックすることでタブ間を移動し情報入力を行 います。

![](_page_9_Picture_64.jpeg)

# <span id="page-10-0"></span>「基本情報」タブ

### ■ 基本情報

以下の表に従い、情報を入力してください。

![](_page_10_Picture_232.jpeg)

### ■ 基本情報-申請書類

### 【応募情報ファイル】

「参照」をクリックし、提案書 PDF を選択し、「アップロード」をクリックしてください。

![](_page_11_Picture_43.jpeg)

### <span id="page-12-0"></span>「研究経費・研究組織」タブ

■ 研究経費

以下の表に従い【2. 年度別経費内訳】を記入してください。

※「基本情報」タブの【基本情報/研究期間】を先に入力しないと、年度別の研究費入力が出 来ません。

※【2. 年度別経費内訳】の枠は、「基本情報」タブで入力した研究期間に応じて表示されます。 特に、後年度の枠を表示させるには、横スクロールバーを右に移動させてください。

![](_page_12_Picture_87.jpeg)

![](_page_12_Picture_88.jpeg)

■ 研究組織

【2. 研究組織情報の登録】は、チーム型では研究開発提案書の「研究開発目標と研究開発計 画(様式 3)」(4)委託研究契約の情報 に記載されている「チームリーダー」「グループリーダー」 「主たる共同研究者」の情報を、革新的要素技術研究では研究開発提案書の「研究開発課題の 全体構想(様式 2)」(4)研究開発体制の概略図(共同研究者がいれば記載)の情報を、以下の表 に従い記入してください。委託研究契約を締結しない「研究開発参加者」については、入力の必要 はありません。

- ※エフォートは、提案が採択されると想定した場合の、2023 年度下半期(2023 年 10 月~2024 年 3 月)の全仕事時間(研究活動の時間のみならず教育・医療活動等を含む)のうち、当該研 究開発の実施に必要となる時間の配分率(%)を入力してください。
- ※「主たる共同研究者」が存在する研究体制の場合は、画面下方の【行の追加】をクリックして 現れる欄に入力してください。
- ※主たる共同研究者の e-Rad への登録が募集締切までに間に合わない場合は、暫定的に研 究開発代表者に合算してください。

![](_page_13_Picture_213.jpeg)

※【1. 申請額(初年度)の入力状況】の「差額」が 0 でない場合、エラーとなります。

![](_page_14_Picture_5.jpeg)

## 

### <span id="page-15-0"></span>「個別項目」タブ

画面に従って入力してください。入力項目名の?マークにカーソルを乗せると入力ヘルプが表示さ れます。

■ 個別項目タブ入力にあたっての注意点

・【確認】と記載された項目に関しては内容をよく確認の上、チェックボタンをクリックしてくださ い。

・研究倫理教育に関するプログラムについては、募集要項「4.1 研究倫理教育に関するプログ ラムの受講・修了について」をご参照ください。

## <span id="page-16-1"></span>「応募・受入状況」タブ

研究者情報に入っている情報がそのまま入力されますので、修正が必要な場合[は一時保存の](#page-18-0)う え、[「研究者情報の確認・修正」](https://www.e-rad.go.jp/manual/01-7.pdf#page=9)からご修正ください。

<span id="page-16-0"></span>![](_page_16_Picture_27.jpeg)

### (5) 研究開発提案の提出

※画面右下の【この内容で提出】をクリックし、さらに表示されたダイアログボックスの OK をクリッ ク(実行が完了するまでに時間がかかる場合があります)。

![](_page_17_Picture_54.jpeg)

提出が完了すると、「応募の提出完了」というメッセージが表示されます。これで研究開発提案書 は JST へ提出されたことになります(革新的 GX 技術創出事業では、e-Rad による所属機関の承 認は必要としません。)。提出後は、下記「応募情報状況の確認」の通り、正常に応募が完了して いることを確認してください。

![](_page_17_Picture_4.jpeg)

### <span id="page-18-0"></span>■ 応募情報の一時保存・入力の再開について

応募 (新規登録)

1.一時保存

応募情報の入力中に一時保存したい 場合は、画面下の【一時保存】をクリッ クしてください。

応募を行うに当たって必要となる各種情報の入力を行います。<br>画面はタブ構成になっており、それぞれのタブをクリックすると各タブでの入力能が表示されます。<br>各タブの必要な項目をすべて入力し、「この内容で提出」をクリックしてください。 提出する応義提案書ファイル(PDF)は「応義内容提案書のプレビュー」ボタンから参照・取得できます。提出後<br>は、メニュー「提出済の課題>課題一覧」から対象の応募を選択してください。 課題ID/研究開発課題名 | 23680240 / テスト │<br>│研究経費 · 研究組織 │ │ │ 個別項目 │ │ │ 応募 · 受入状況 基本情報 基本情報 ● <mark>必須 根短研究期間:1年 最長研究期間:5年</mark><br> **◎ 須 | (開始) 2023 年度から(終了) 2027** 研究期間(西暦) 年度走て 研究分野(主) 研究の内容 2年 | Q 研究の内容を検索 クリア キーワード | 2週  $+ -7 - 8$ 剛度 keyword -<br>-<br>新規応募 - 提出済の課題 - エフォートの質理 - $Rad$  $\overline{H}$ D BNet D IAN  $(2)$  (  $00:12$  )  $\sim$ **ORAN MEDIANTE** 新規応募 - 時保存データの入力再開 外部連携システム ■ NAME 公司中の公募を検索し、新規 NAME → PISKIFアーラリスカ内面<br>- TES 情報を入力して提出し → 一時保存中の応募情報の入力を<br>ます。 和研書学子由語システム ø 科研費の応募資格がありません エフォートの修正申請 提出済の研究課題の管理 ●researchmap<br>
ID連携はこちら●<br>
ログインD連携について ٦ ● 「一」 提出済の課題を一覧表示します。<br>● 「一」 提出済の課題を一覧表示します。<br>● 「一」 皮膚の取下げや採択後の変更中期。 -<br>- S · 保沢された課題のエフォートの<br>- S · 保正を申請します。 未処理申請のお知らせ **配分機関・システム管理者からのお知らせ** 2020/01/21 图外编码 改修建理 0121 検索結果 - <mark>中</mark> CSV出力項目選択<br>マ 中 核索結果のダウンロード 1件 (全1件) 出力フォーマット 選択してください 公募名 **応募番号** 研究機関名 課題 申請の<br>*の 種類 福*集/各種申請、<br>状態 タス) 実績報告<br> 作<br>内提書: 課題年度<br>(西暦) 課題ID 研究開発課題名 採択番号 研究代表者 ウロド 2023 23680240 **ワ**CSV出力项目選択  $1 + (\pm 1)$ ーー SSYMSOMEDIAN<br>マ <mark>甲</mark> 検索結果のダウンロード 出力フォーマット「選択してください 応募/採択課題の各種手続 申請課題情報を確認し、【編集】を ■第0ステータスにおじて、各種中はまを行います。  $\alpha$  $\sim$  1000 m  $^{-1}$  . int. **NECESSITY OF DESIGN CONTROL**  $\pm 0.5$ **DRF-TO FOORNO** max. sews.  $n$ senargan  $+921$ 

#### 2.再開

クイックメニューの【一時保存データの 入力再開】をクリックし、応募をしたい公 募を検索してください。

【申請可能な手続きへ】をクリックすると 応募情報登録(修正)画面が表示されま す。

クリックしてください。

18

**HN (33-93)** 

37-538258

ca.

 $-$ 

ment | car

nam - ner

ice.

 $\sim$ 

**MN** 

 $D$  MK

#219

<span id="page-19-0"></span>![](_page_19_Picture_0.jpeg)

### <span id="page-20-0"></span>■ 応募情報状況の確認

クイックメニュー【提出済の研究課題の管理】から、提出課題の申請の種類(ステータス)を確認 してください。正常に提出されていれば、ステータスが「配分機関処理中 申請中」と表示されま す(e-Rad の処理によるタイム・ラグが生じる場合があります)。

募集締切日時までに「配分機関処理中 申請中」にならない研究提案は無効です。正しく操作 しているにも関わらず、「配分機関処理中 申請中」にならなかった場合は、必ず募集締切日時 までに公募問い合わせ先(gtex@jst.go.jp)までご連絡ください。募集締切後にご連絡いただいた 場合は応募未提出と見なし、理由の如何を問わず、審査の対象にはいたしません。

![](_page_20_Picture_47.jpeg)

<span id="page-21-0"></span>■ 研究インテグリティに関するエラーが表示された場合

● ■ 研究インテグリティに関する誓約をしていない研究者が参加しているため、応募できません。(エラー件数:1件)

「研究インテグリティに関する誓約をしていない研究者が参加しているため、応募できません。」 とエラー表示された場合、(2) [研究インテグリティに係る情報の入力を](#page-2-0)参考に「研究者情報の 確認・修正」から登録をお願いいたします。主たる共同研究者を含む全員必須です。 主たる共同研究者の登録状況は、ご本人へ確認してください。

以上